## **G-Suite Service**

## **Register G-Suite**

1. Log in with your account and click on "Google Service".

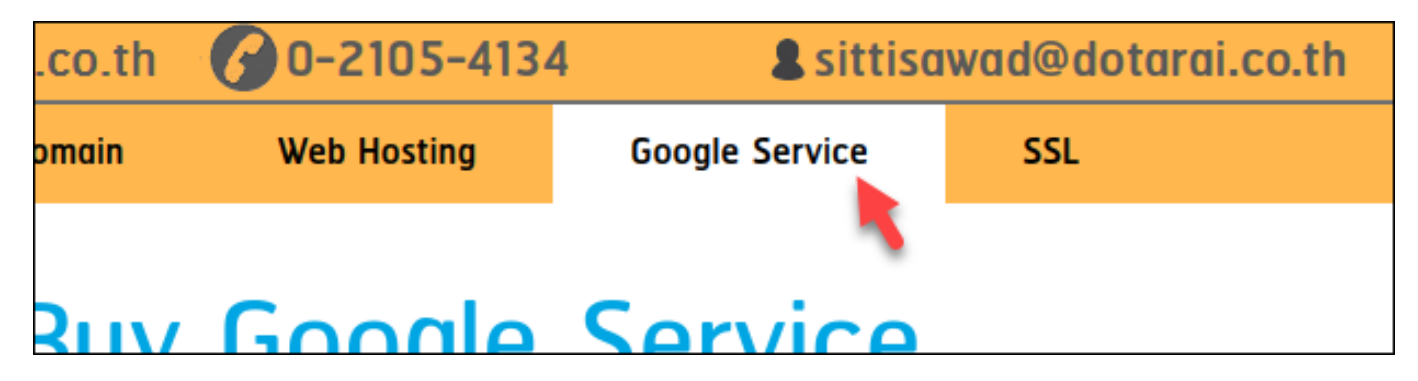

2. Click on "Buy Google Service" on the left side menu.

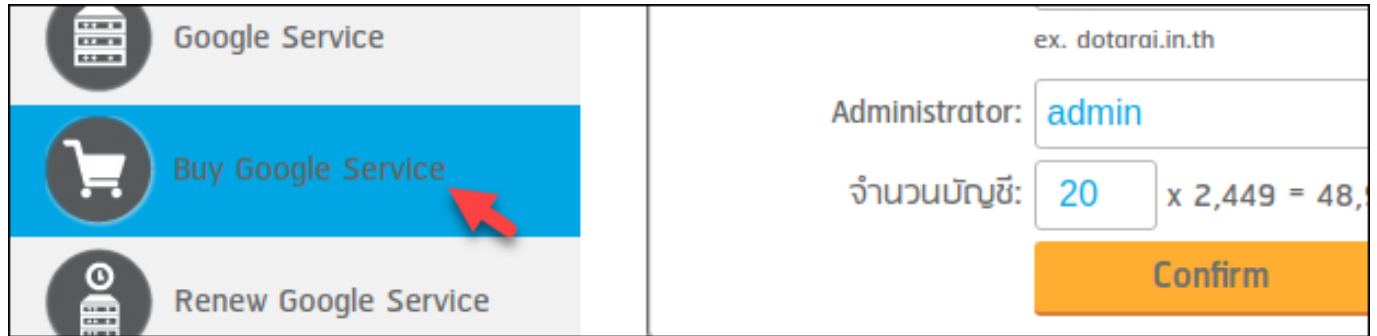

- 3. Enter your information
	- 3.1 Change package to "Buy G Suite Basic 1 year".
		- 3.2 Choose or specific your domain name.
		- 3.3 Enter your administrator account.
		- 3.4 Enter your desired account amount.
		- 3.5 Click on the "Confirm" button.

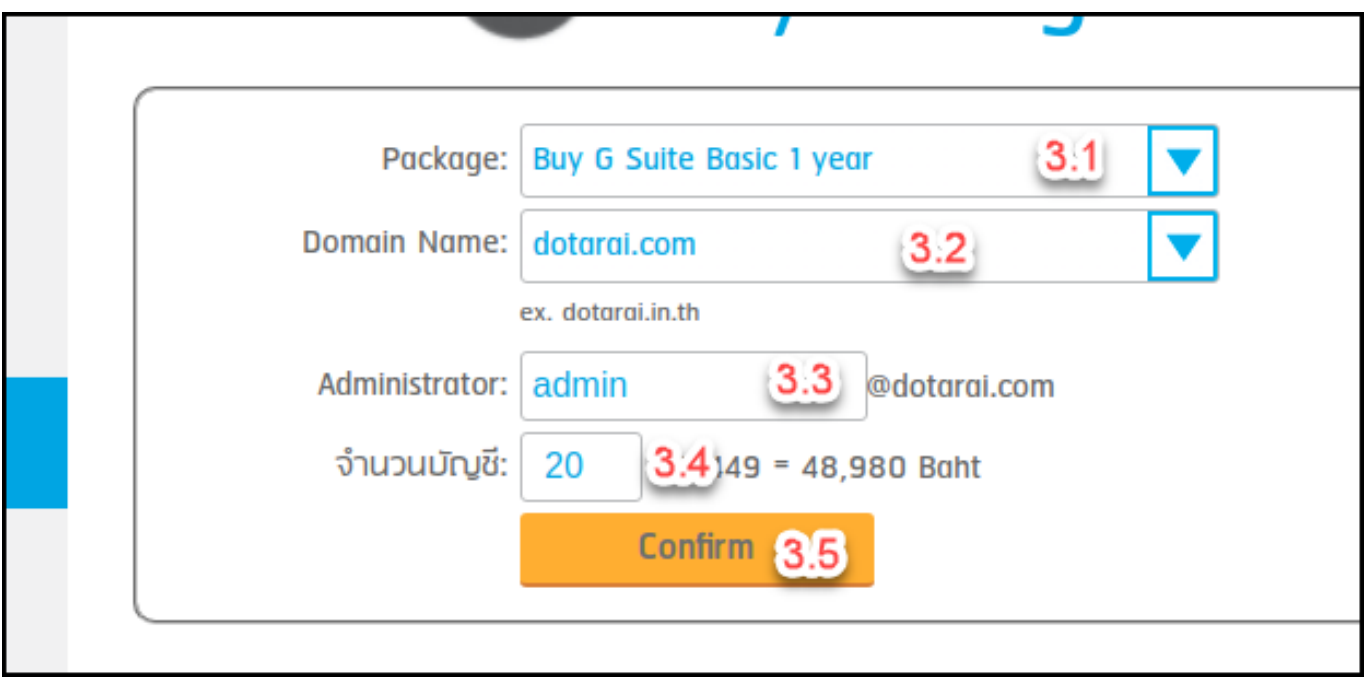

4. Click on the "Next" button.

Page 1 / 2 **© 2024 Support DotArai <support@dotarai.co.th> | 19-05-2024 21:09** [URL: https://faq.dotarai.co.th/index.php?action=faq&cat=39&id=63&artlang=en](https://faq.dotarai.co.th/index.php?action=faq&cat=39&id=63&artlang=en)

## **G-Suite Service**

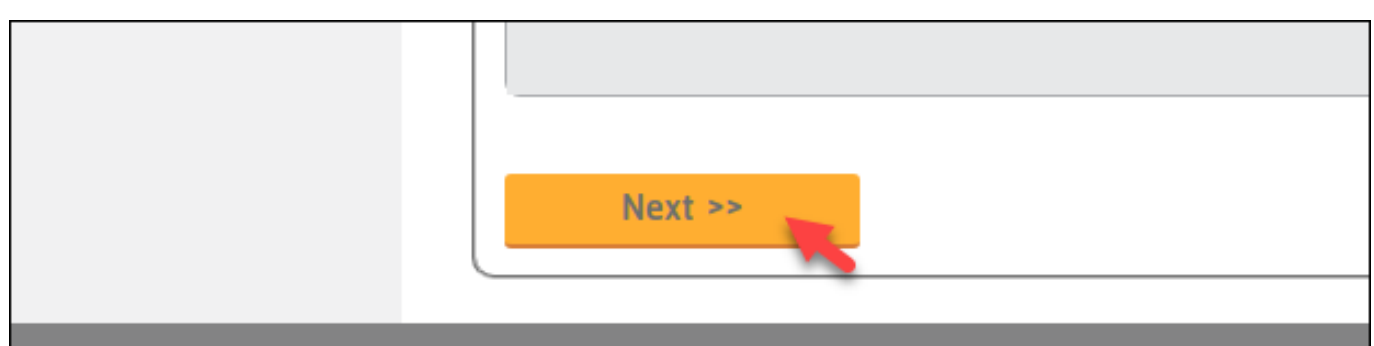

5. Select payment method and accept the term of services then click on the "Confirm Order".

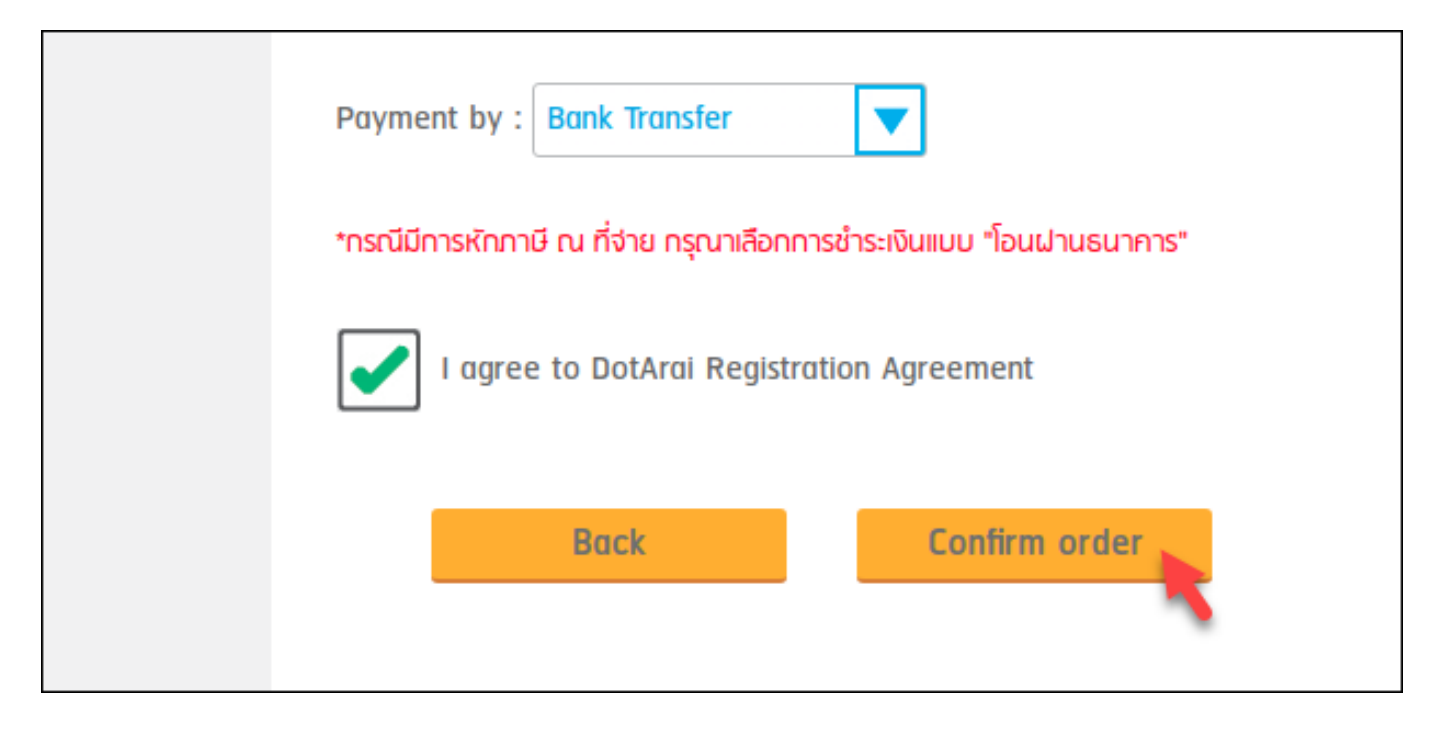

Unique solution ID: #1099 Author: n/a Last update: 2020-05-04 12:23